# AdmiCash – Configuration pour la décompte TVA avec un taux de taxe de solde

## **1. Ajustement de la TVA au 01.01.202424 pour les installations d'AdmiCash existantes (nouvelles installations page 5)**

- Les taux de TVA pour le taux de taxation du solde seront augmentés au 01.01.2024.
- Ce document décrit la procédure dans AdmiCash pour effectuer ce changement de taux de taxe. Merci de suivre attentivement ce document.

### **Archive:**

Idéalement, vous devriez archiver tous les exercices fiscaux jusqu'à 2021 inclus.

Pour ce faire, procédez comme suit:

- Sélectionnez "Maintenance des données Réorganiser".
- Sélectionnez ensuite "Maintenance des données Sauvegarde des données" et créez une sauvegarde des données.
- Sélectionnez maintenant "Maintenance des données Archiver".
- La boîte de dialogue de saisie s'affiche.
- Entrez la fin de l'année fiscale dans le champ "Archiver au ". Le champ "Archiver du" ne peut pas être modifié. Le début de l'année fiscale est automatiquement spécifié.

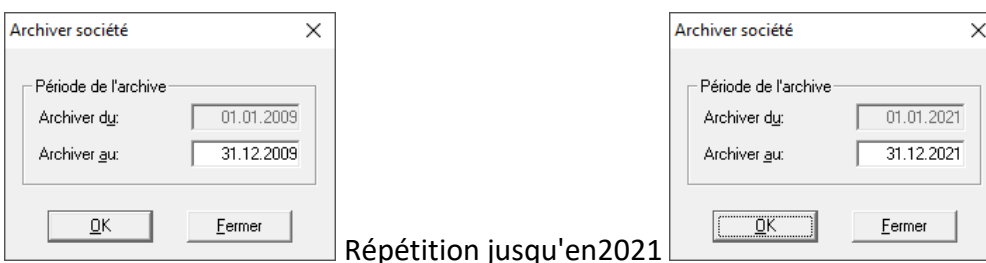

- Après l'archivage, vous trouverez une archive pour chaque exercice. Vous pouvez ouvrir ces archives, afficher, imprimer les données et créer des évaluations. Cependant, la modification des données n'est plus possible.

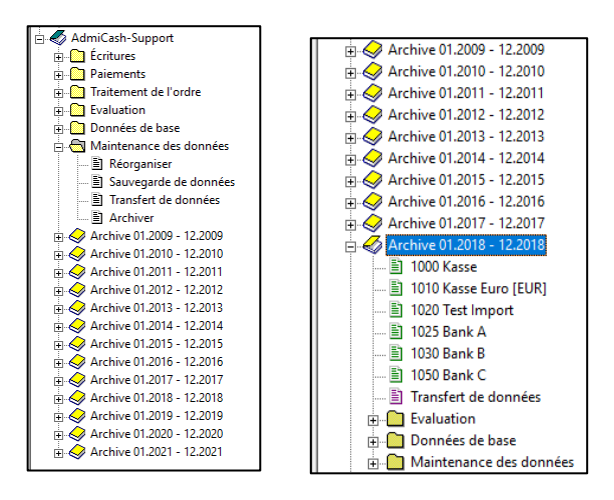

#### **Préparation:**

- Dans le tableau des codes de TVA, vous devez entrer les nouveaux tarifs. Ces entrées peuvent être faites en 2023.
- Démarrer AdmiCash. Ouvrez la société et sélectionnez le menu "Données de base Code TVA". Le tableau est affiché.

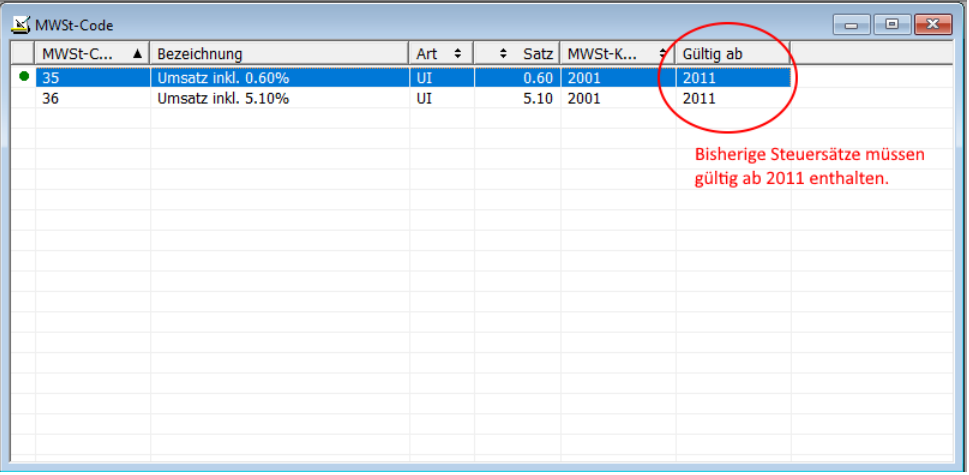

 Remarque: Veuillez supprimer toutes les lignes de code TVA qui contiennent encore d'anciens taux de taxe. Il ne devrait y avoir qu'une ou deux entrées avec les taux d'imposition actuels. Si "Valable à partir de " est vide, ouvrez la boîte de dialogue de saisie en double-cliquant sur la ligne, activez "Taux d'imposition valable à partir du 01.01.2011" et cliquez sur "OK" pour enregistrer les informations.

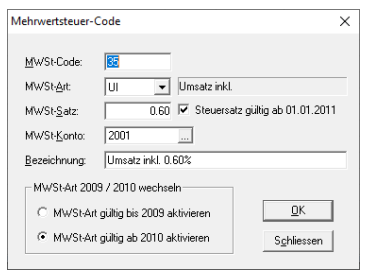

 Sélectionnez la première ligne et appuyez sur le bouton droit de la souris sur cette ligne et sélectionnez "Dupliquer" (ou directement avec le clavier Ctrl + D).

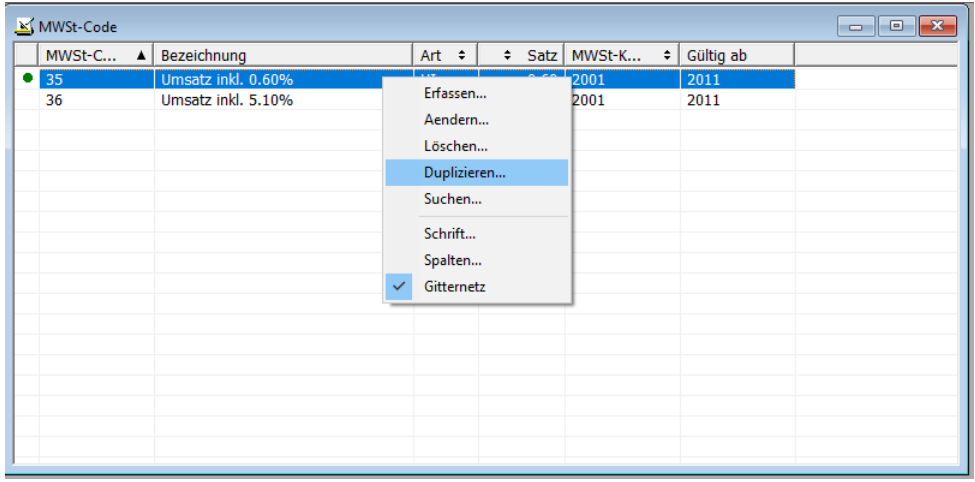

La boîte de dialogue est affichée.

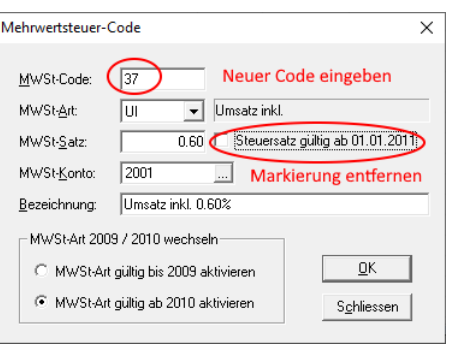

- Saisissez un nouveau code TVA et un nouveau taux de taxe. Supprimer la coche "Taux d'imposition valable à partir du 01.01.2011". Enregistrez les informations avec [OK]. Remarque: Si nécessaire, contactez votre bureau de fiducie pour des nouveaux codes de TVA.
- Si vous avez deux taux de taxe, répétez la procédure pour le deuxième taux de taxe.
- Important : Saisissez ou dupliquez le nouveau code TVA même si le taux de taxe reste le même (0,1%, 0,6%). Cela garantit que le champ de formulaire correct est affiché pour les montants sur le décompte (322/323 et 332/333).
- Vous pouvez trouver les nouveaux taux de taxe nette *ici*.
- Le tableau TVA doit alors comporter 2 ou 4 entrées.

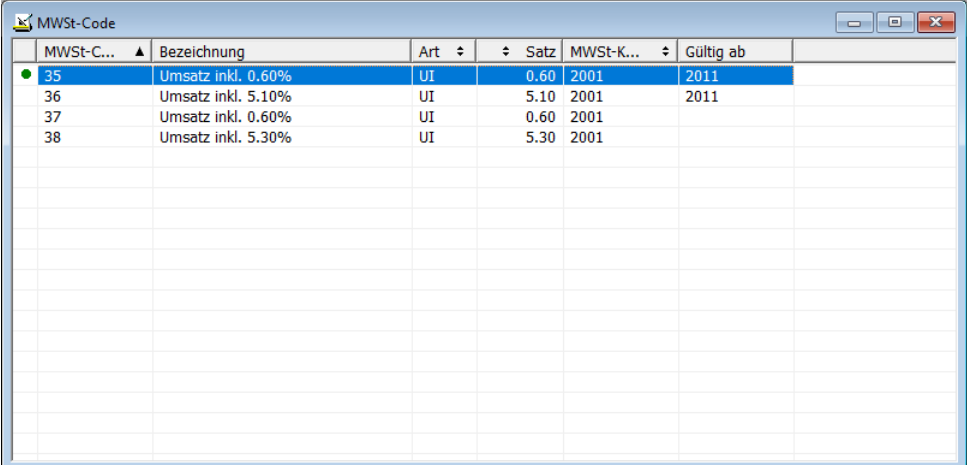

#### **Ajuster les données de base en janvier 2024:**

- Certaines des données de base contiennent des codes de TVA proposés pour l'enregistrement, les paiements et la facturation. Les données de base suivantes contiennent des codes de TVA:
	- o Plan comptable
	- o Texte d'écriture
	- o Paiement de base
	- o Ordres permanents
	- o Article de base
- Pour assurer la disponibilité de nouveaux codes TVA à partir de janvier 2018, il est conseillé de remplacer les précédents.
- Idéalement, tout d'abord enregistrer l'année 2017, puis remplacez les codes TVA précédents avec de nouveaux. Pour AdmiCash version débiteur, les codes de TVA doivent être remplacés avant de créer de nouveaux documents / factures.
- AdmiCash été étendu à une nouvelle fonctionnalité qui simplifie la recherche et le remplacement des codes de TVA.
- Démarrer AdmiCash et ouvrez la (a) société. Sélectionnez le menu "Données de base – Remplacer code TVA…".

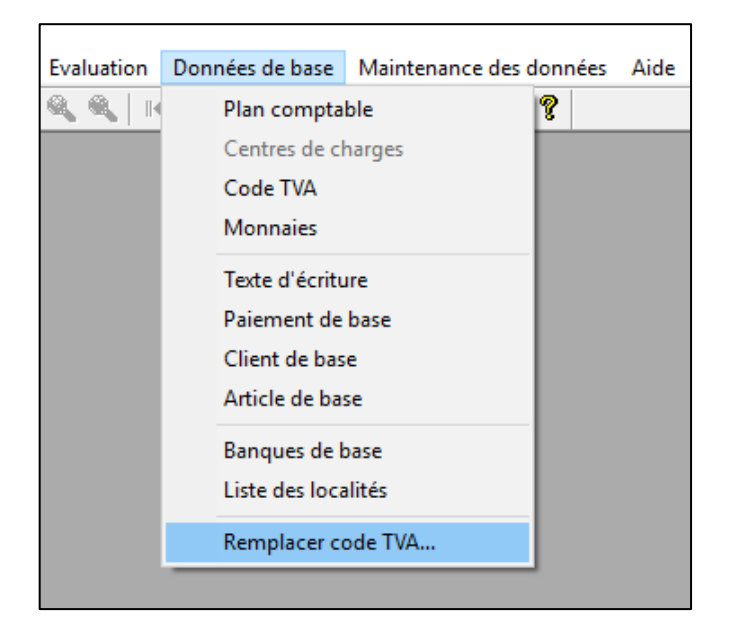

La boîte de dialogue pour la rechercher et le remplacer le code TVA est affichée.

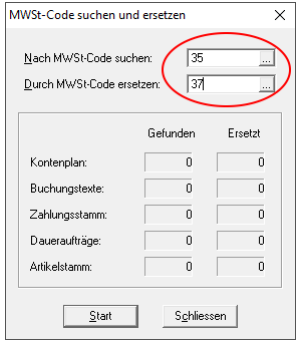

- Entrez un code de TVA pour rechercher et remplacer, ou sélectionnez-en un dans la table IVA.
- Cliquez sur [Début]. Le code TVA est maintenant recherché dans les données de base et remplacé par le nouveau.
- Répétez cette procédure pour tous les codes TVA et toutes les sociétés.

Provenance: [Administration fédérale des](https://www.estv.admin.ch/estv/fr/home/mehrwertsteuer/mwst-steuersaetze/mwst-steuersaetze-2024/erhoehung-steuersaetze-2024.html) contributions: [Info TVA 19.](https://www.gate.estv.admin.ch/mwst-webpublikationen/public/pages/taxInfos/tableOfContent.xhtml?publicationId=1003601&lang=de&winid=1576296)

## **2. Mise en place de la TVA à partir du 01.01.2024 pour les nouvelles installations**

- Sélectionnez Données de base Code TVA. Un tableau vide s'affiche.
- $\bullet$  Sélectionnez "Traiter Nouveau".

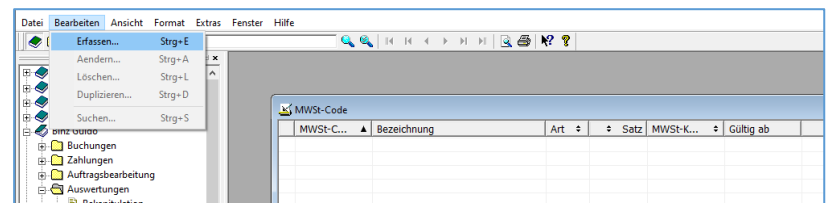

• Saisissez le code TVA, le type de TVA "UI", le taux d'imposition et le compte TVA. " Taux d'imposition valable à partir du 01.01.2011" ne doit pas être activé. Enregistrez les informations avec OK.

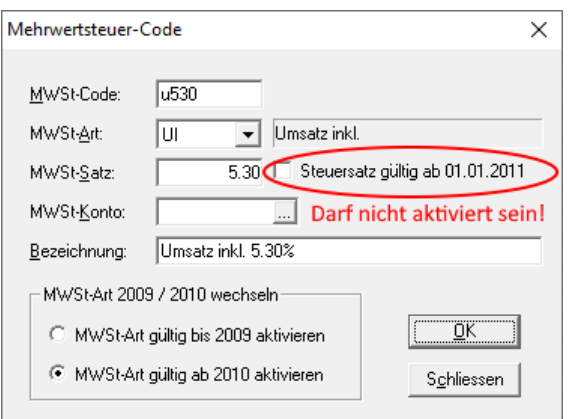

Le tableau TVA ne peut contenir qu'une seule ou deux entrées au maximum.

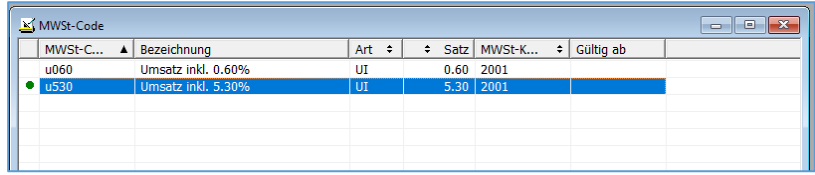

Ceci termine la configuration de la TVA pour le taux de taxe sur le solde.